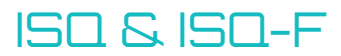

# Commissioning Instructions

*ISQ/ISQ-F version A01, B01*

## **Prerequisites**

The ISQ unit needs to be connected with 24 VAC + CAN via the CBD control box. To commisson the ISQ unit the operator needs a user account for LINDINSIDE.

Commissioning with mobile app LINDINSIDE ISQ is commissioned by assigning the unite a unique Node-ID, and by setting a number of parameters. With ISQ the smartphone is introduced as a handset which is communicating directly with the ISQ unit about to be commissioned or in need of a update. With the app LINDINSIDE installed, the mobile phone connects with Bluetooth® to the ISQ unit. The air diffusers control unit together with Bluetooth® and other sensors is located under the bottom plate.

## Guidance LINDINSIDE

On the next page, you will find a short guide on how to set the Node-ID on site when commissioning Lindinvent's control units with the LINDINSIDE app.

#### The LINDINSPECT® visualization tool When the air diffusers Node-ID has locally been

set then other settings can be made centrally through the web-based visualization- and administration tool LINDINSPECT®.

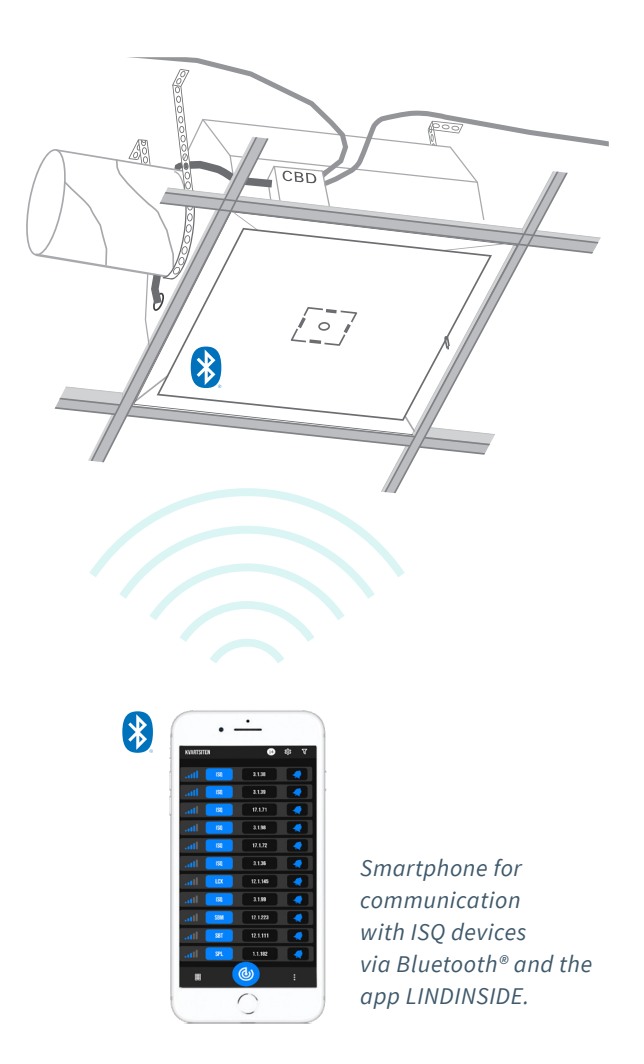

# Workflow when assigning Node-ID (See page 2 for screenshots from LINDINSIDE)

#### **1. Download the app and scan:**

- LINDINSIDE can be downloaded to your smartphone from Google play / App Store. Do you want help finding the links? Scan the QR code and you will come to the product page for LINDINSIDE where the links are.
- Activate the LINDINSIDE app.
- Pull down to scan available devices. LINDINSIDE then lists all ISQ devices that are within signal distance.

## **2. Select the correct ISQ device from the list:**

By activating a buzzer in the device, it can be easily identified. A signal confirms that the device has contact with your smartphone.

#### **3. Set assigned Node-ID on selected device:**

Enter a unique Node-ID between 1–254 according to the recommended division of Node-ID from Lindinvent. Remember that Node-ID must not be 0.

#### **4. Perform a new scan / refresh for control:**

Perform a new scan to verify the updated Node-ID. If the Node-ID isn't updated, select the device again and repeat steps 3 and 4 until the correct Node-ID is displayed.

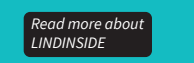

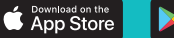

сеттом<br>Google Play

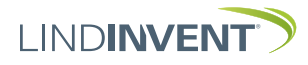

# Set Node-ID with LINDINSIDE

# LINDINSIDE

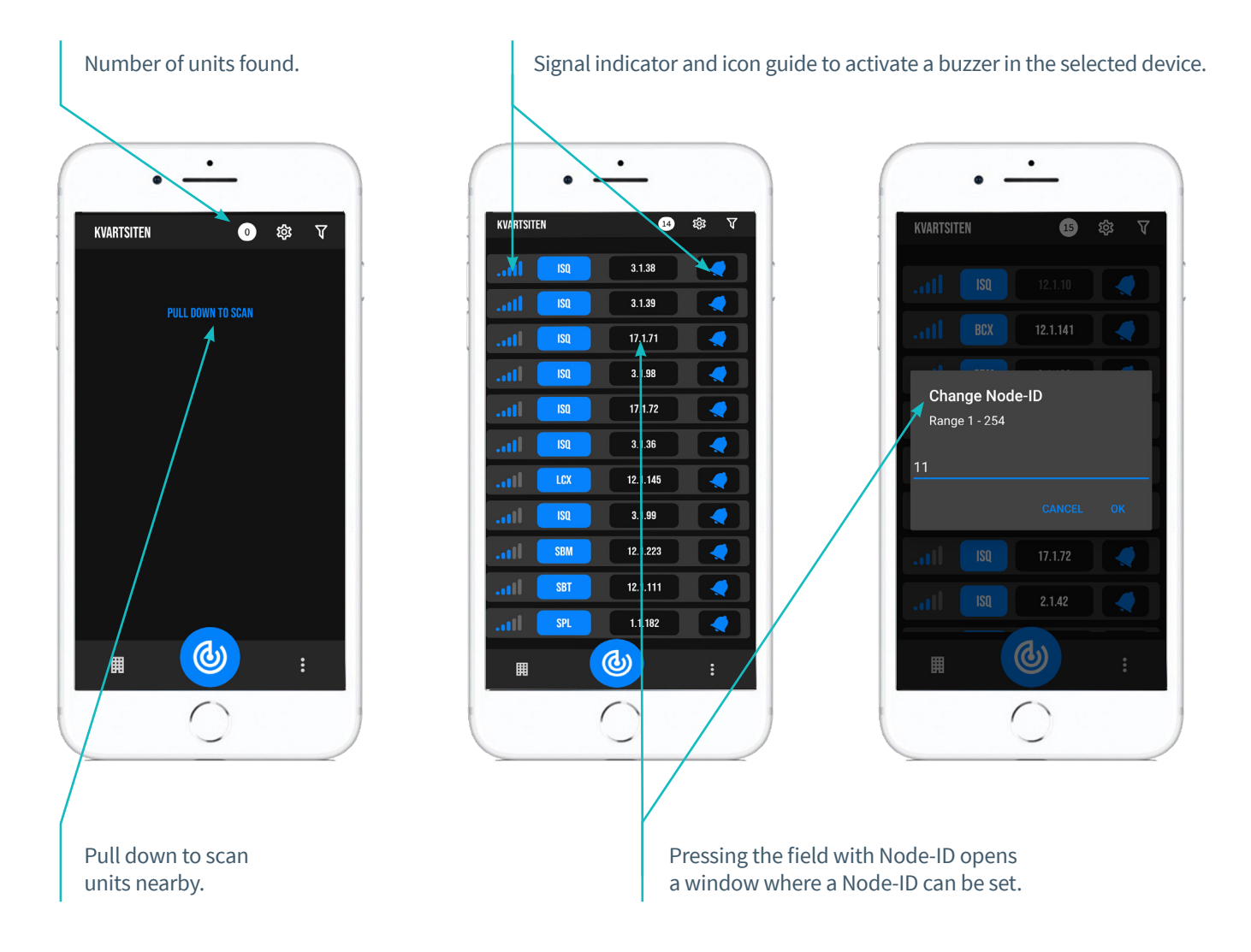

# **Features in LINDINSIDE**

# Show actual values

A selection of values is displayed depending on the selected control unit.

# Test mode

Possibility to temporarily set the control unit in different defined operating modes.

Test value Input to Test mode.

# LED / Buzzer

Settings to select how test results should be indicated on the unit with optional light and sound.

#### Reset / Factory reset

Possibility to do a limited reset or a complete factory reset to original settings with default values.

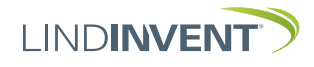